**Marketplace UPS Shipping module** will provide **UPS**(United Parcel Service) shipping method for shipping the seller products.

Moreover, UPS is the largest shipment/logistics company in the world and now it is with the Marketplace.

Sellers can also set their UPS details to manage the shipment of their orders. It calculates the cost for UPS Shipping Methods on the basis of UPS configuration details entered by the admin.

The seller needs to put all the shipping details and the cost will be calculated accordingly for the seller products.

#### **Note:**

**[Marketplace.](https://marketplace.magento.com/webkul-module-marketplace.html)** The Marketplace UPS Shipping module is an add-on to Webkul Marketplace **Module. To use this module you must have installed the firstWebkul**

#### **Features**

- The admin can set enable or disable the Marketplace UPS Shipping method.
- Set the Marketplace UPS shipping method name that will be shown on the front end.
- The admin can define the allowed methods and pickup methods.
- Set the UPS type and destination type.
- Admin can allow sellers to save his/her UPS Credentials.
- UPS shipping rate will be calculated from the seller's address.
- The seller can download UPS Shipment Label in PDF format.
- Provides a dynamic shipping method for freight calculation.
- The seller needs to save his origin address to use this shipping method.

#### **Configuration**

After the successful installation of the Marketplace UPS Shipping module, you will be able to see the configuration panel under **Store > Configuration > Sales > Delivery Methods >Webkul Marketplace USP Shipping** as shown below.

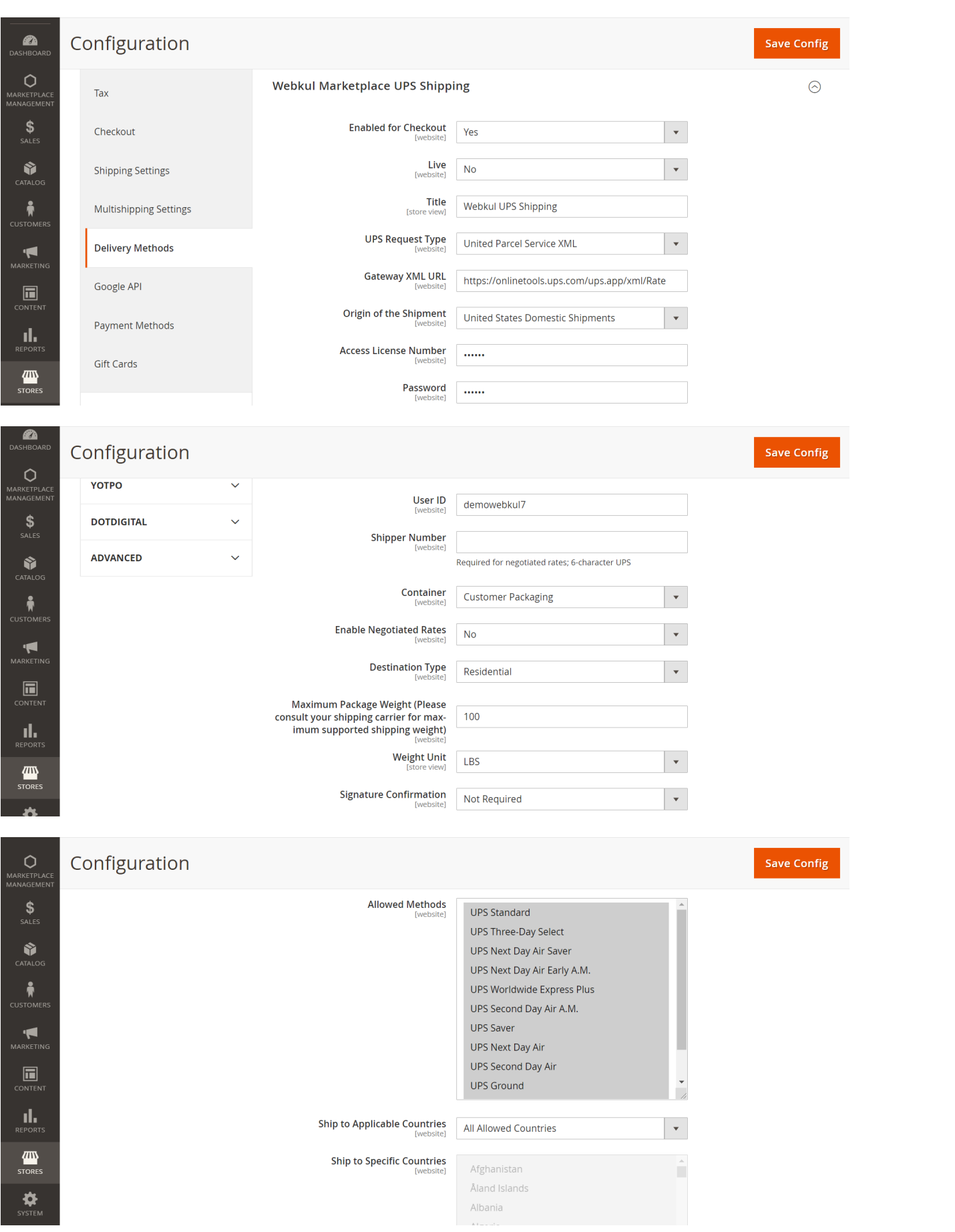

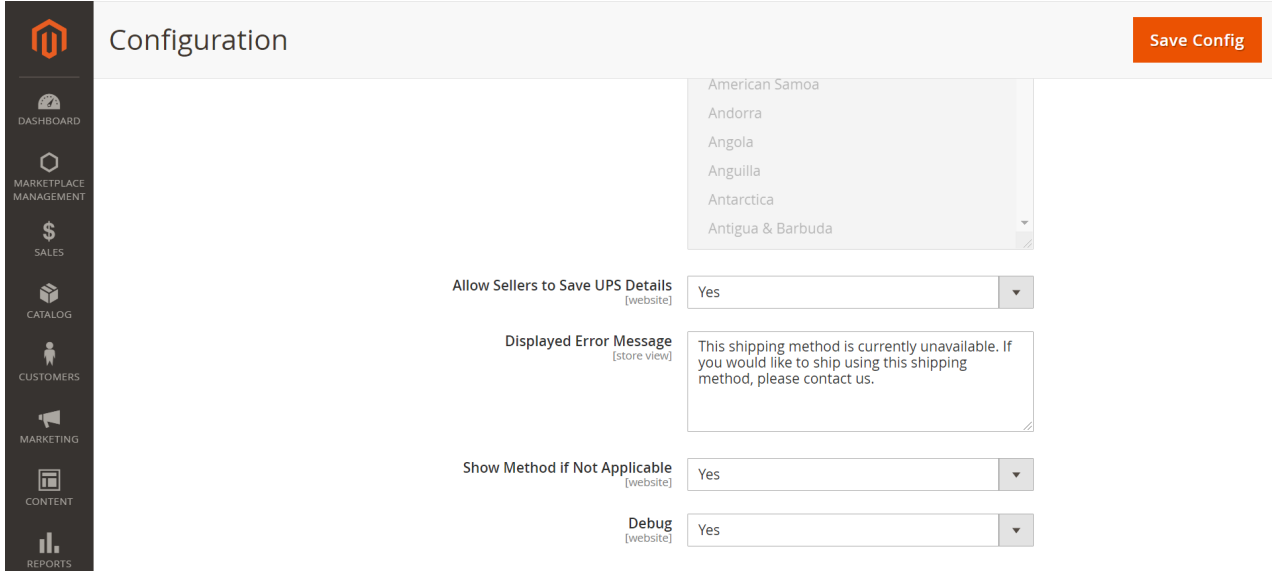

### **Frontend Management**

In order to use this shipping method seller, need to enter his origin address under the **Marketplace Dashboard > Shipping Setting** where he enter the details and then save them.

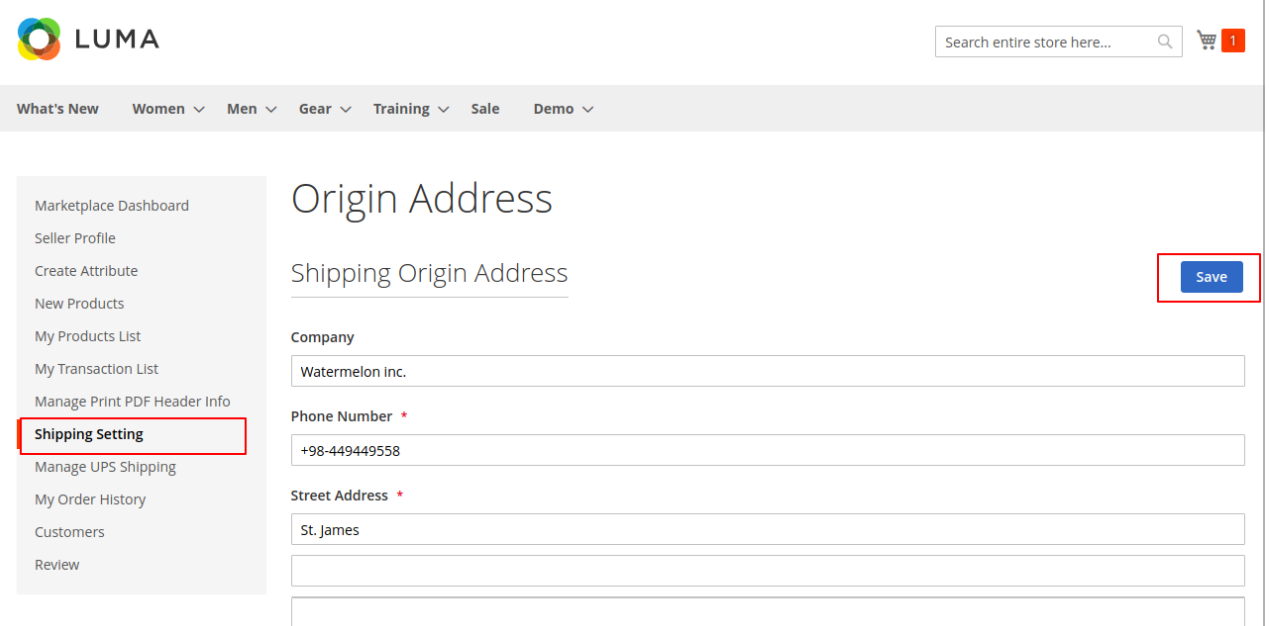

If the **Marketplace UPS Shipping** module is enabled then the seller can set the Invoice & Shipping address, VAT, TAX information under **Marketplace > Manage Print PDF Header Info**.

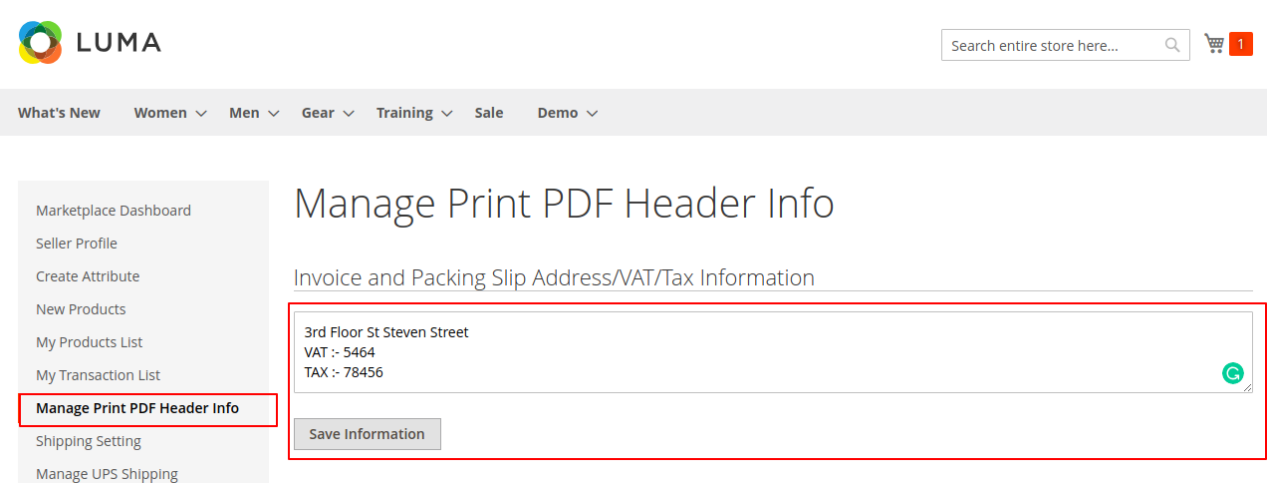

Sellers can also save their **UPS configuration details** if the admin has set the option "**Allow Sellers To Save UPS Details**" to **Yes** from the backend**.**

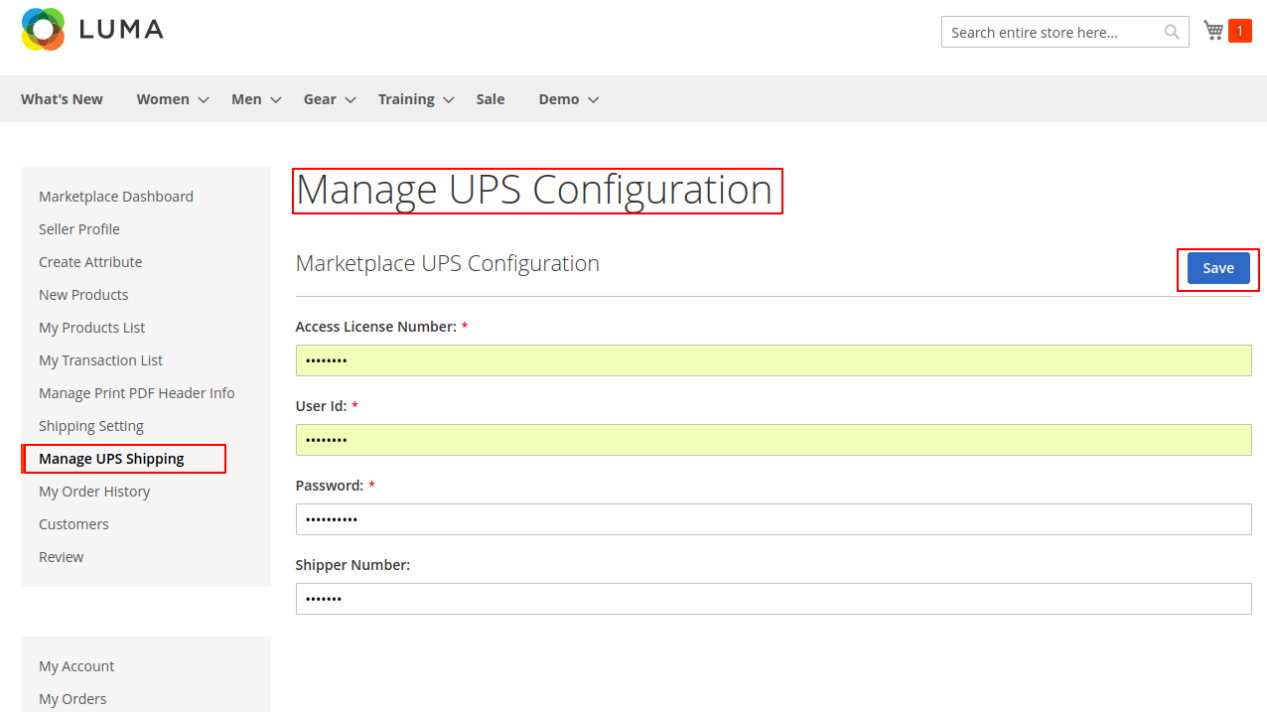

If the Marketplace UPS Shipping module is enabled by admin then the buyer can select the Marketplace UPS shipping method in the cart as shown below.

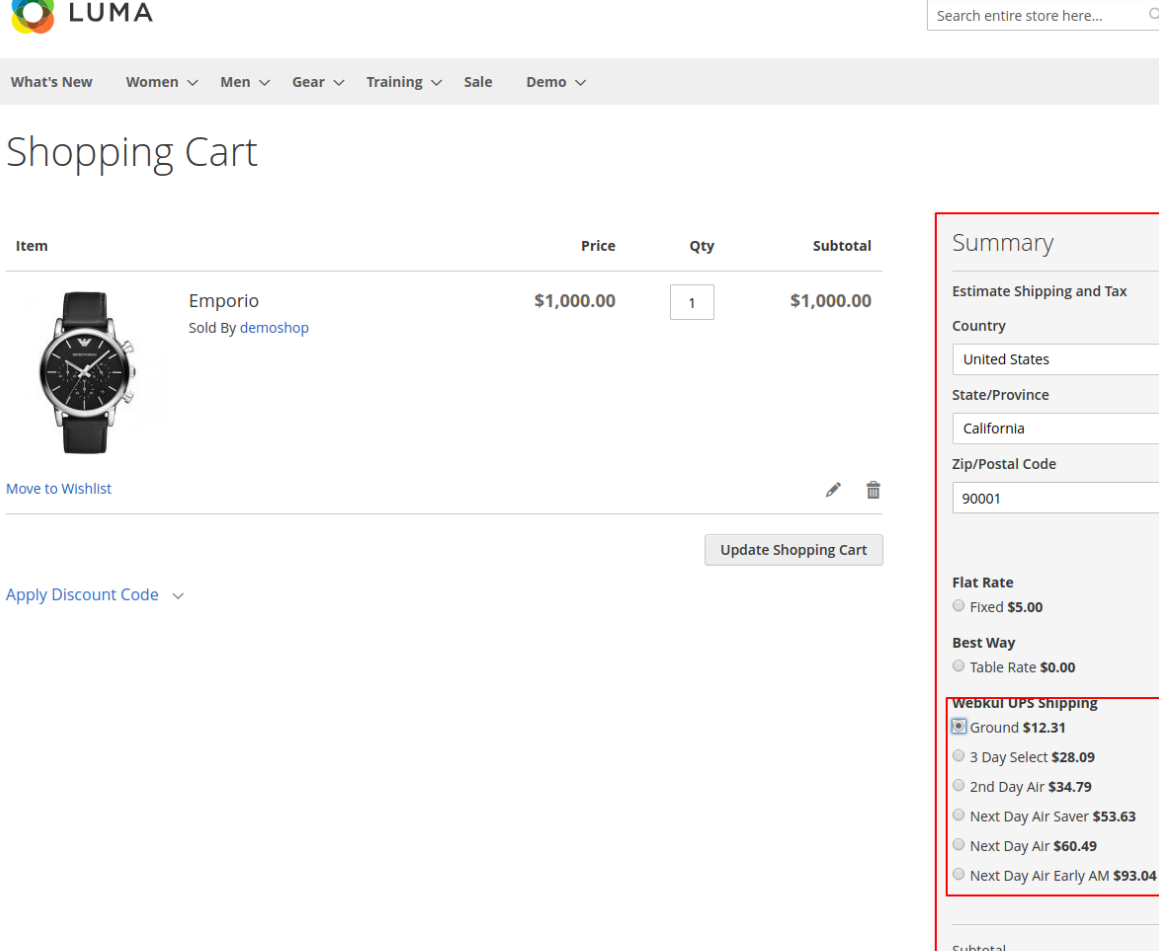

Welcome, demo webkul! demo webkul ~ Sell Sign Out

 $\begin{array}{c|c} \hline \mathbb{Q} & \mathbb{Z} \end{array}$ 

 $\hat{\mathcal{L}}$ 

 $\checkmark$ 

 $\checkmark$ 

\$1,000.00

\$1,012.31

 $$12.31$ 

Shipping (Webkul UPS<br>Shipping - Ground)

**Proceed to Checkout** 

Check Out with Multiple Addresses

**Order Total** 

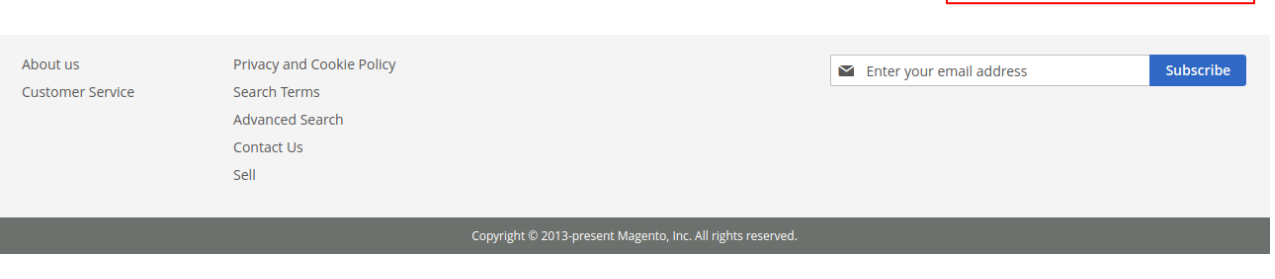

Buyers can see the selected shipping method on the checkout page as shown.

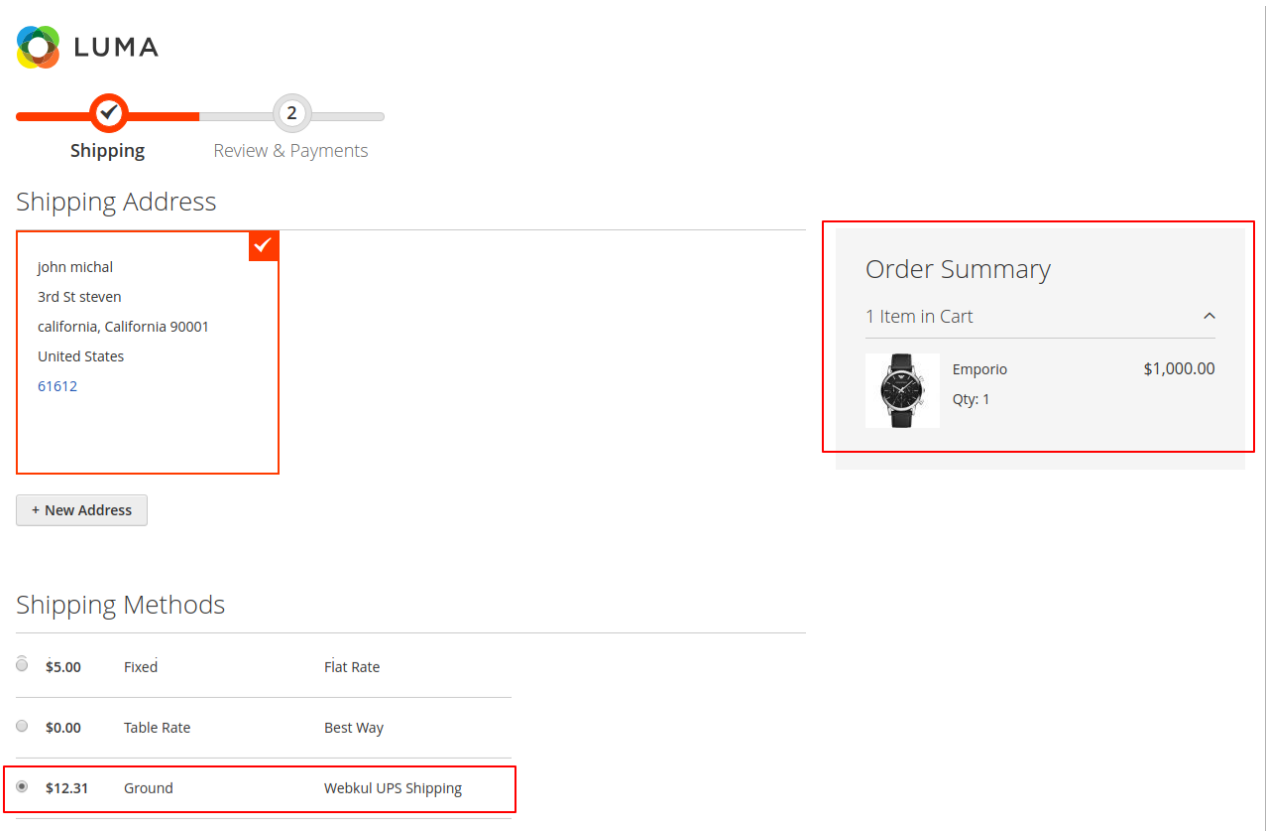

Buyers will see the shipping method selected on the order review page as well.

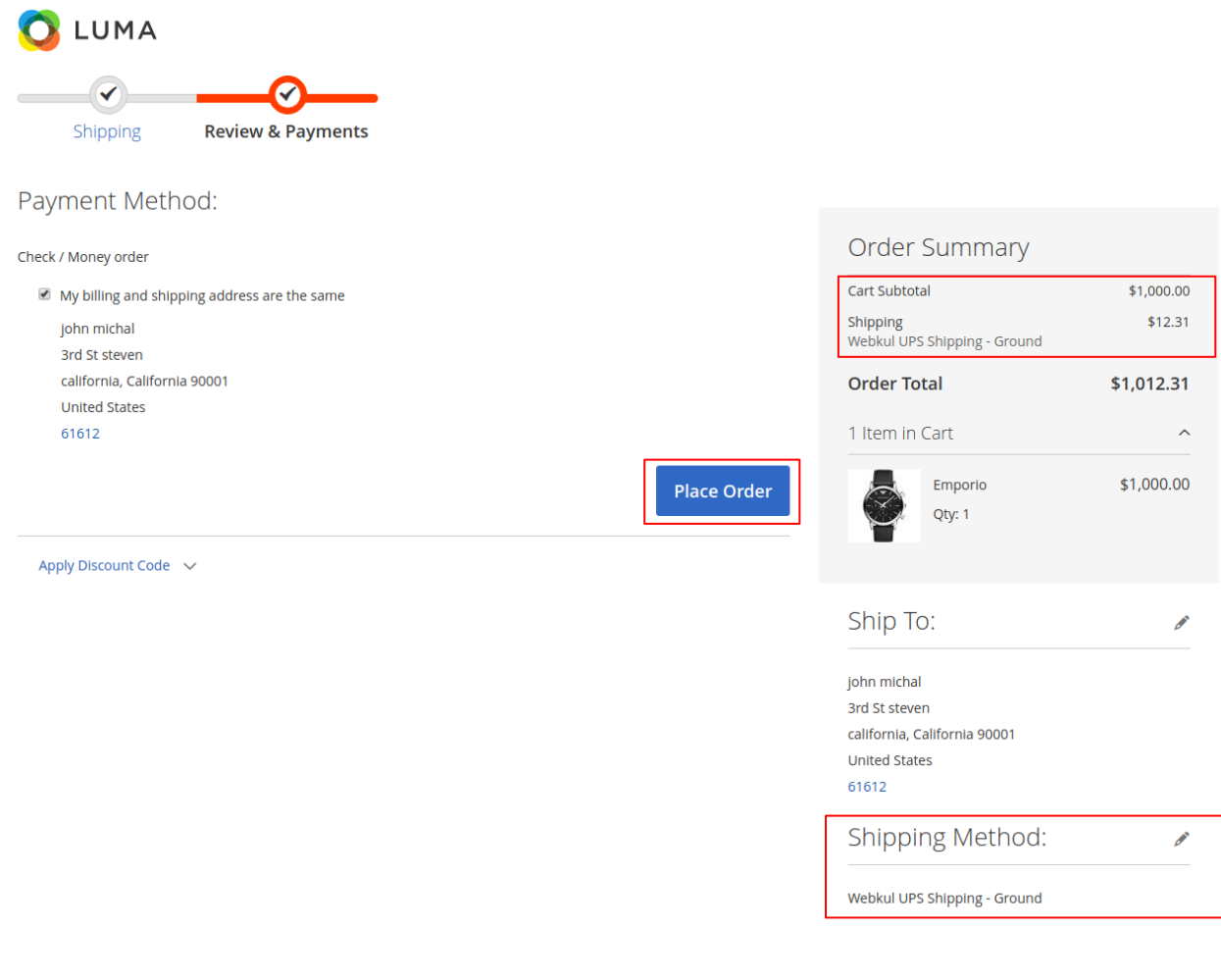

## **UPS Shipping Management**

When the order is placed, the seller can see the order under "**My Order History**" as per the image below.

Copyright © 2013-present Magento, Inc. All rights reserved

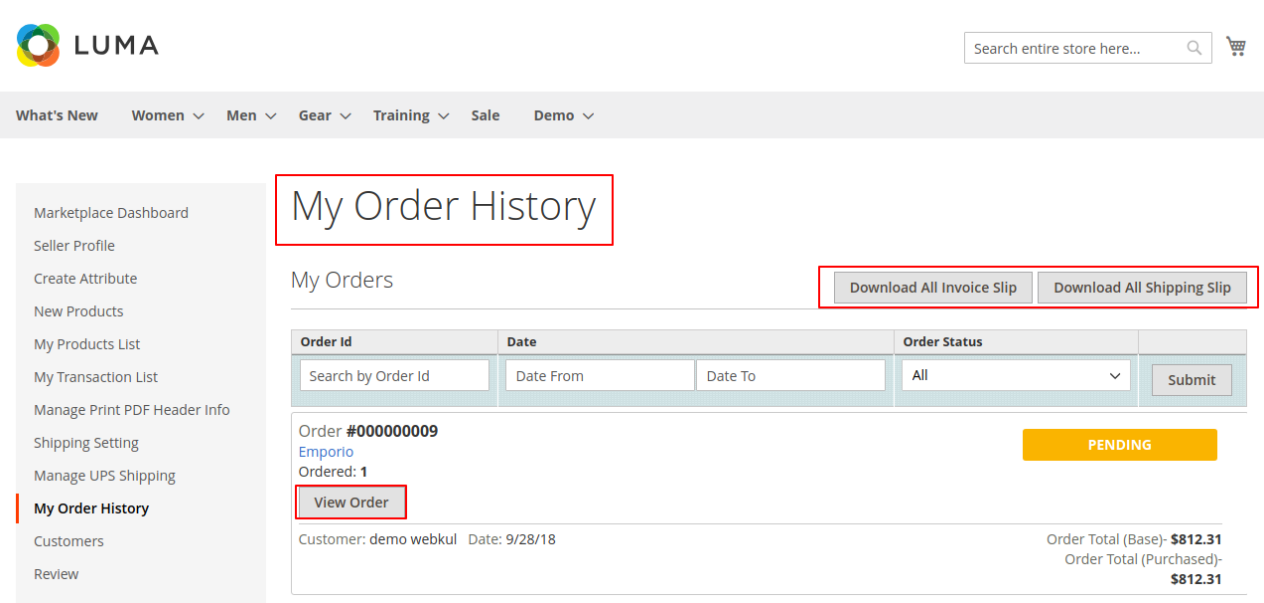

If the admin sets the "**Allow Seller to Manage Order**" option "**yes**" then the seller can **manage** the orders from the front-end.

The seller can generate invoices for their ordered products, generate the tracking number and shipment for the orders of their products.

Even the seller can notify the customers by sending them emails, cancel the order and even print the order.

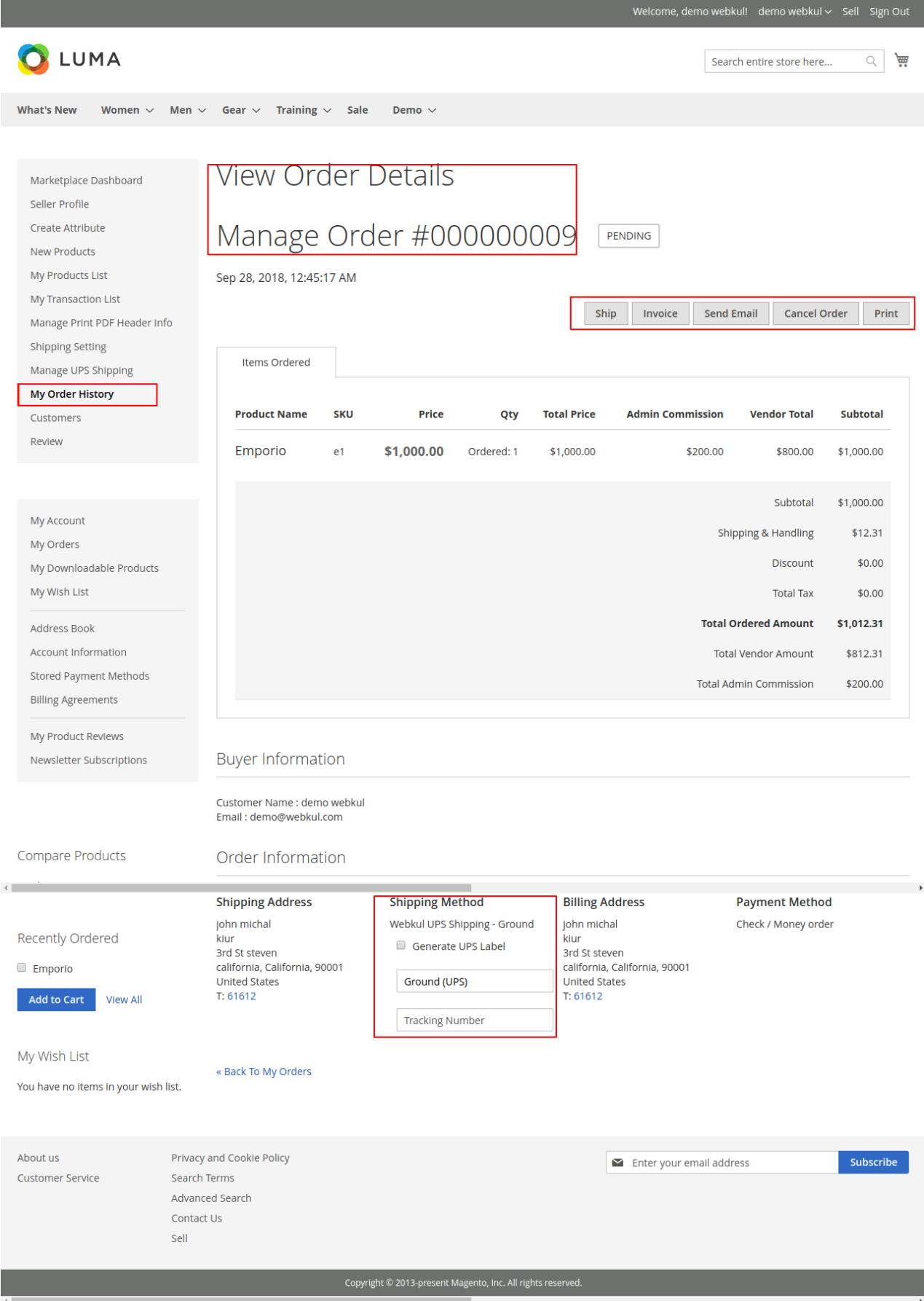

Once the seller generates the **shipment** and **invoice**, the seller will able to see **complete order** details.

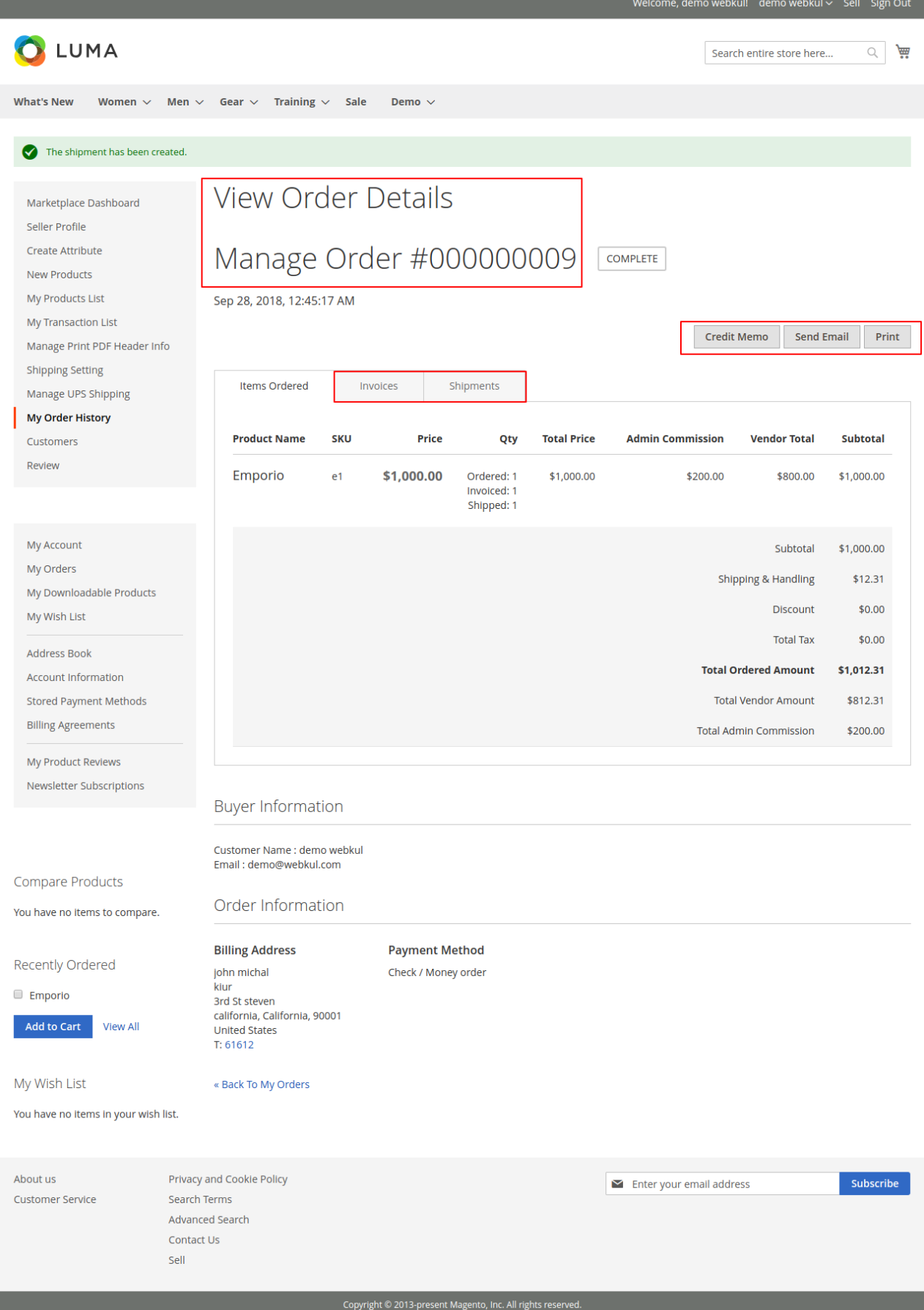

## **Shipping Information:**

The seller can see the complete **shipping** details as shown below.

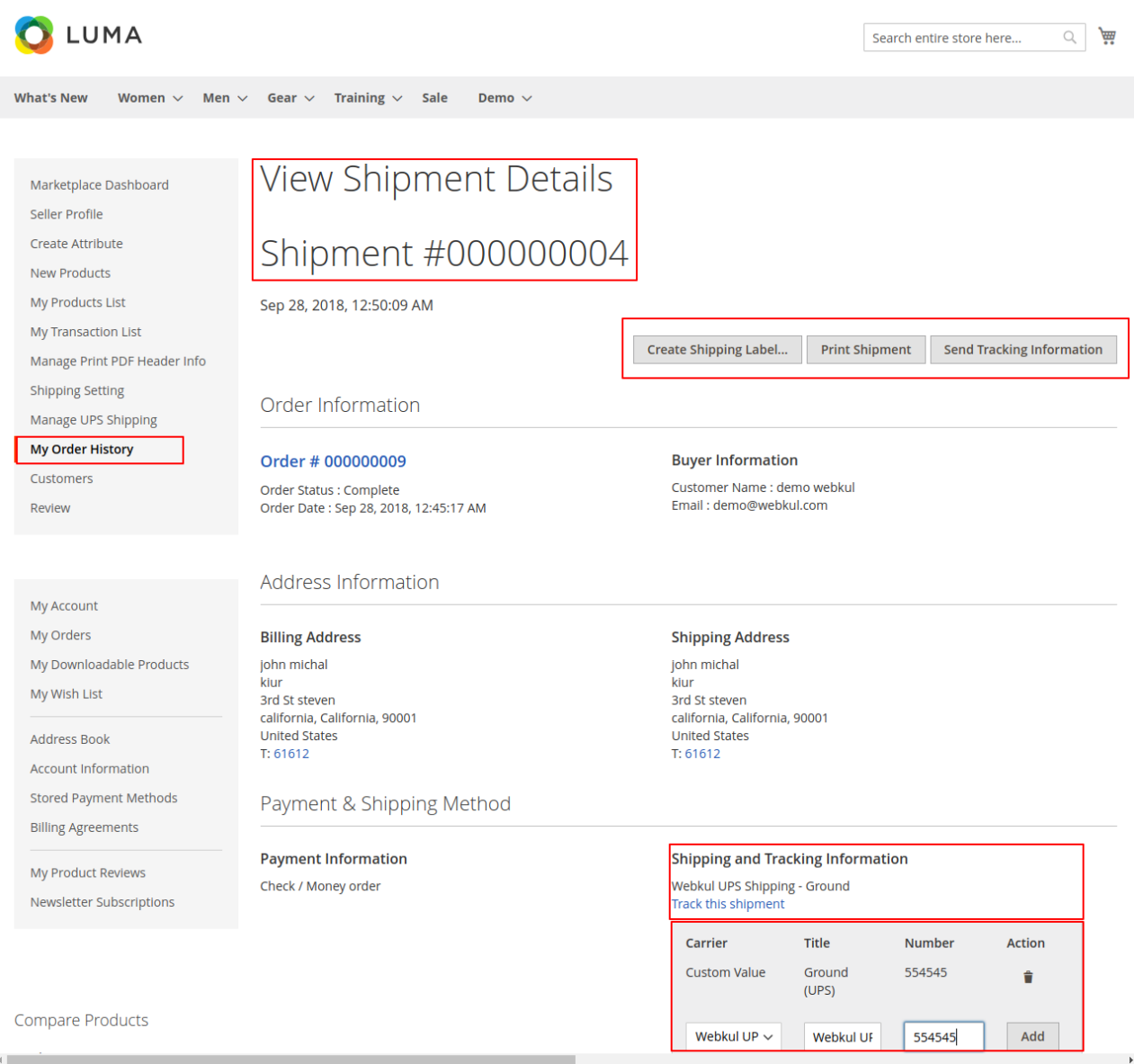

Now after the seller creates the shipment, he creates a shipping label by adding dimension to the shipment package as per the order dimension then add the product to the selected package and save it.

For this seller have to go Create a shipment label find the details in the below screenshot.

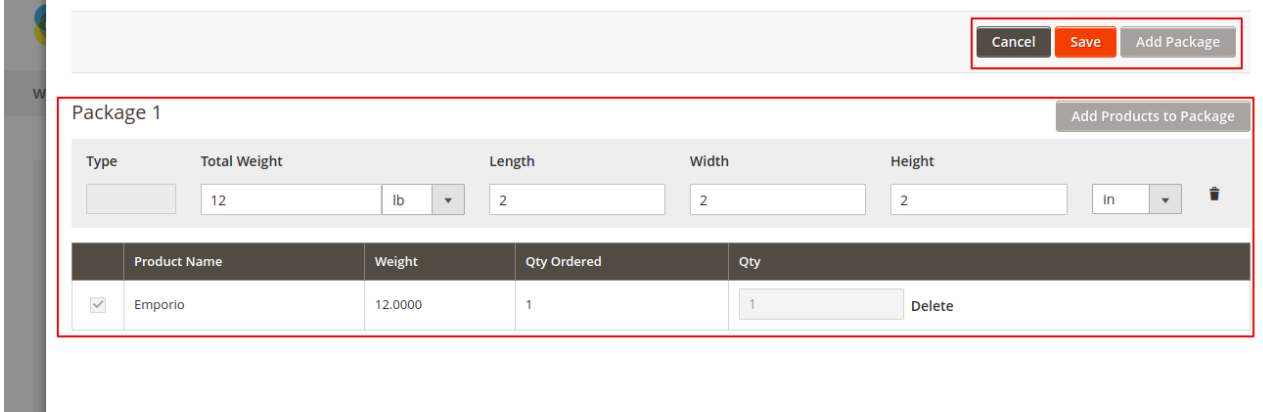

m.

The seller can click on UPS Shipment Slip and then the label will get downloaded.

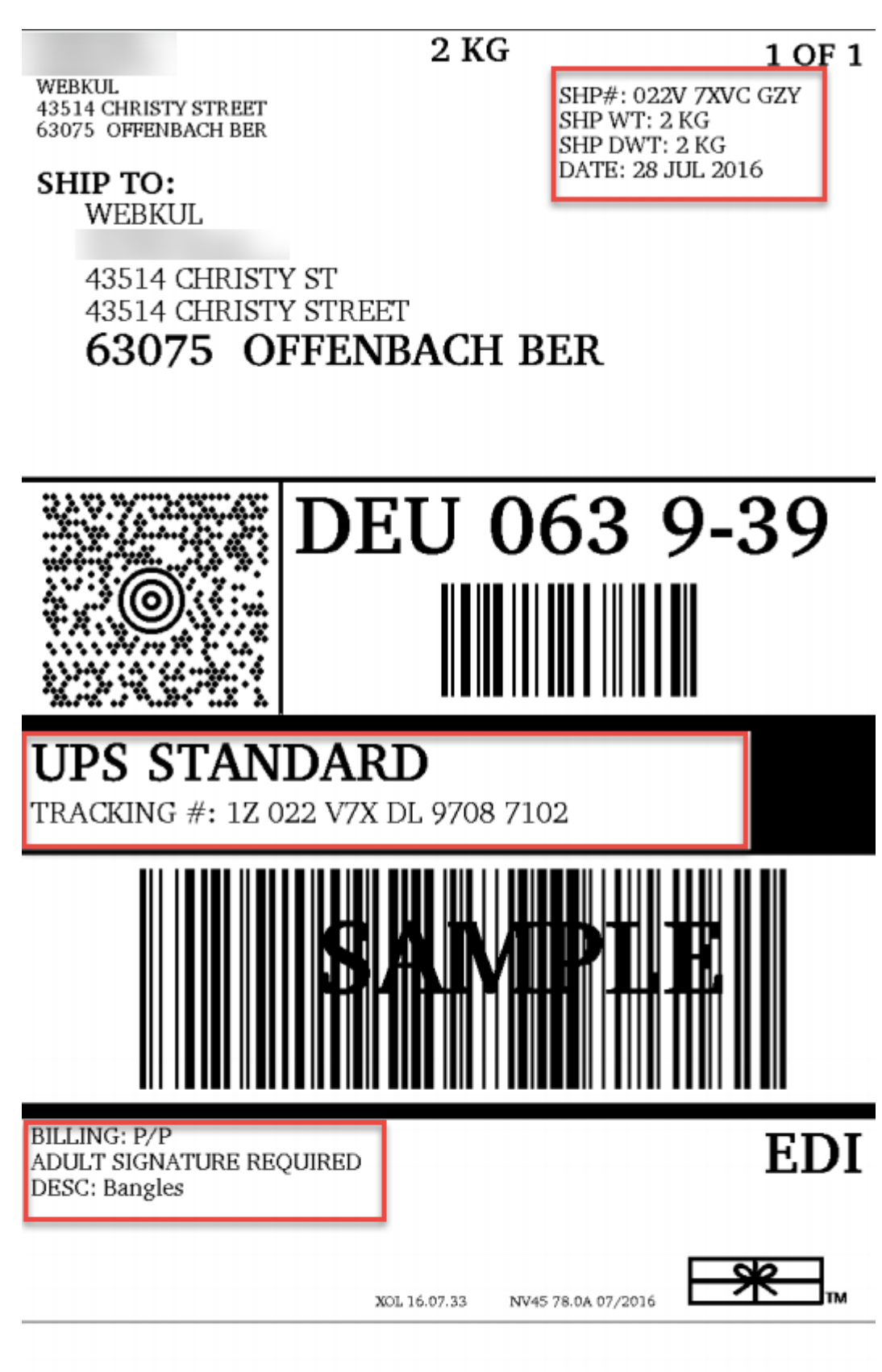

The seller can see the complete **Invoice** details as shown below.

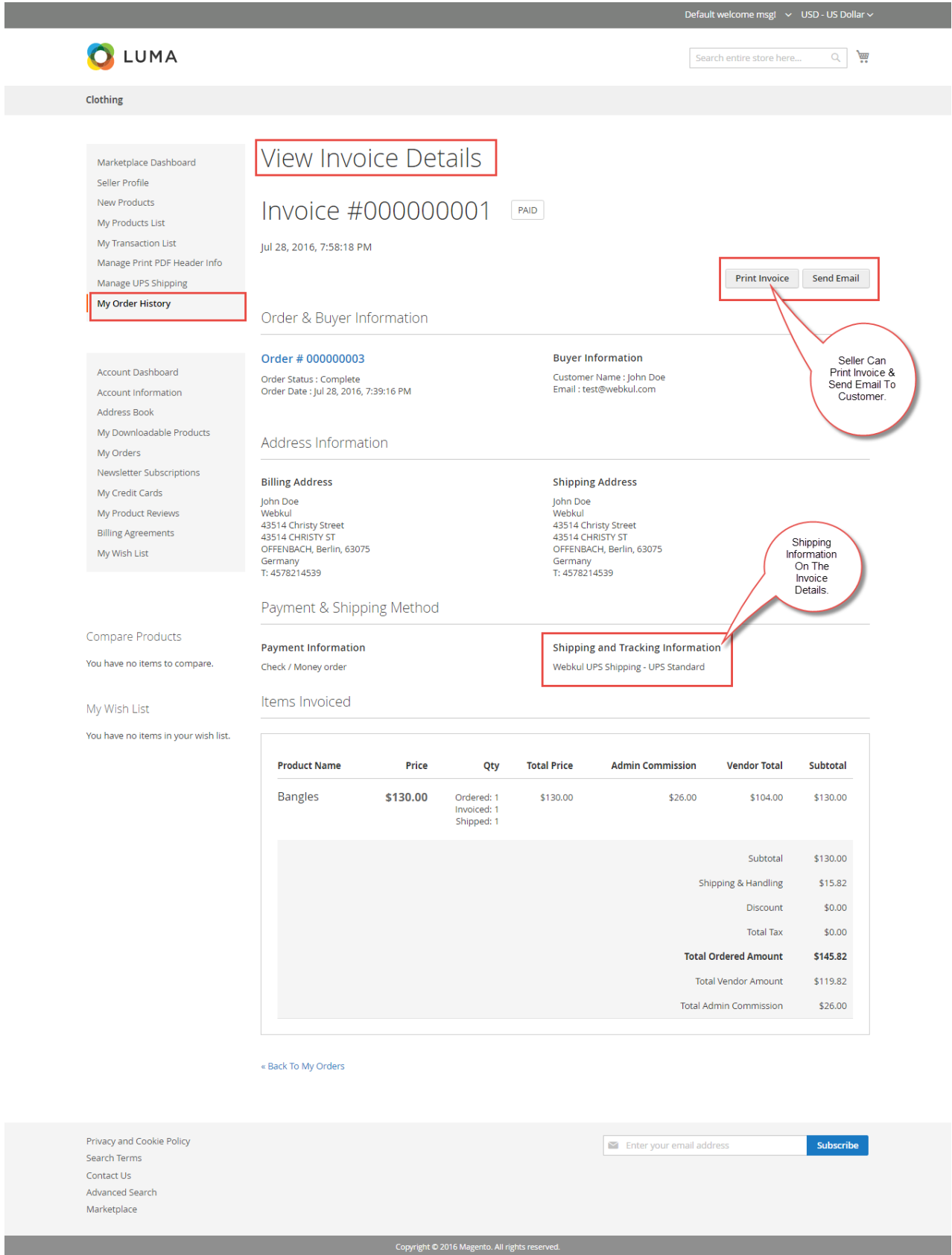

The seller can download the **Shipping** and **Invoice** slip very easily.

In these slip, you can also see the company logo and address, vat, tax information which is entered by the seller under **Manage Print PDF Header Info** as shown below.

# **1. Shipping Slip:**

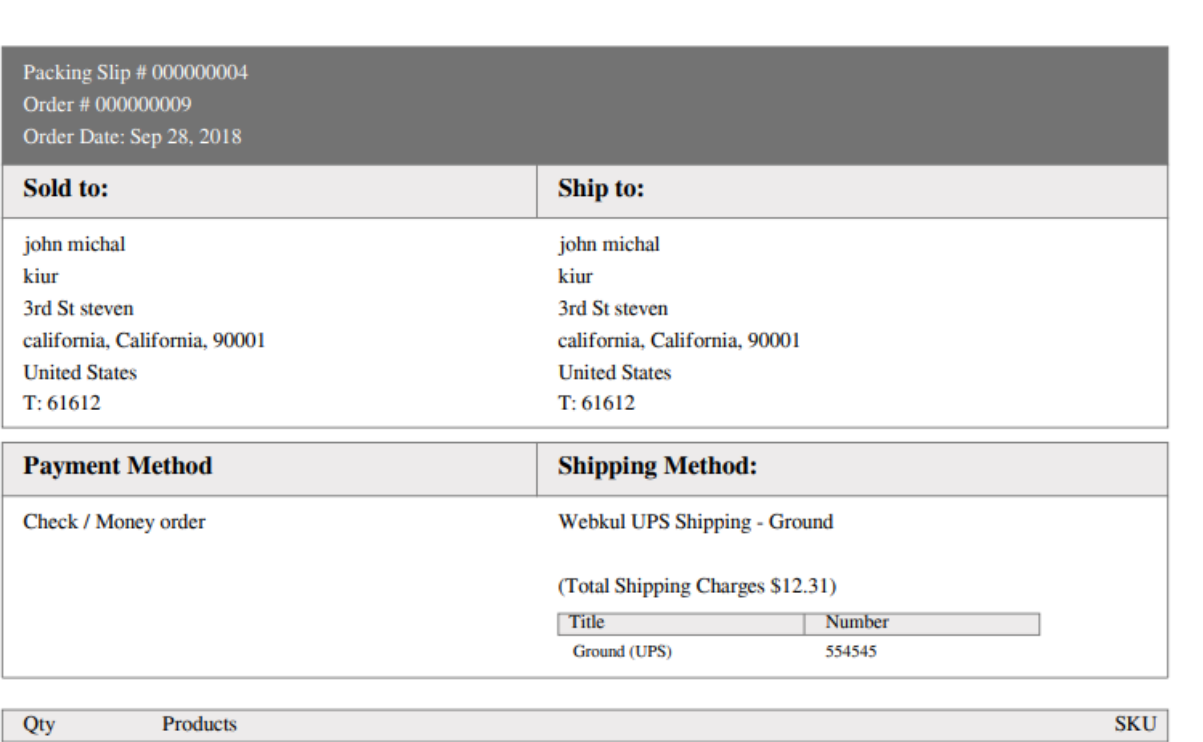

 $\mathbf{1}$  and  $\mathbf{1}$ Emporio  $\mathbf{e}1$ 

### **2. Invoice Slip:**

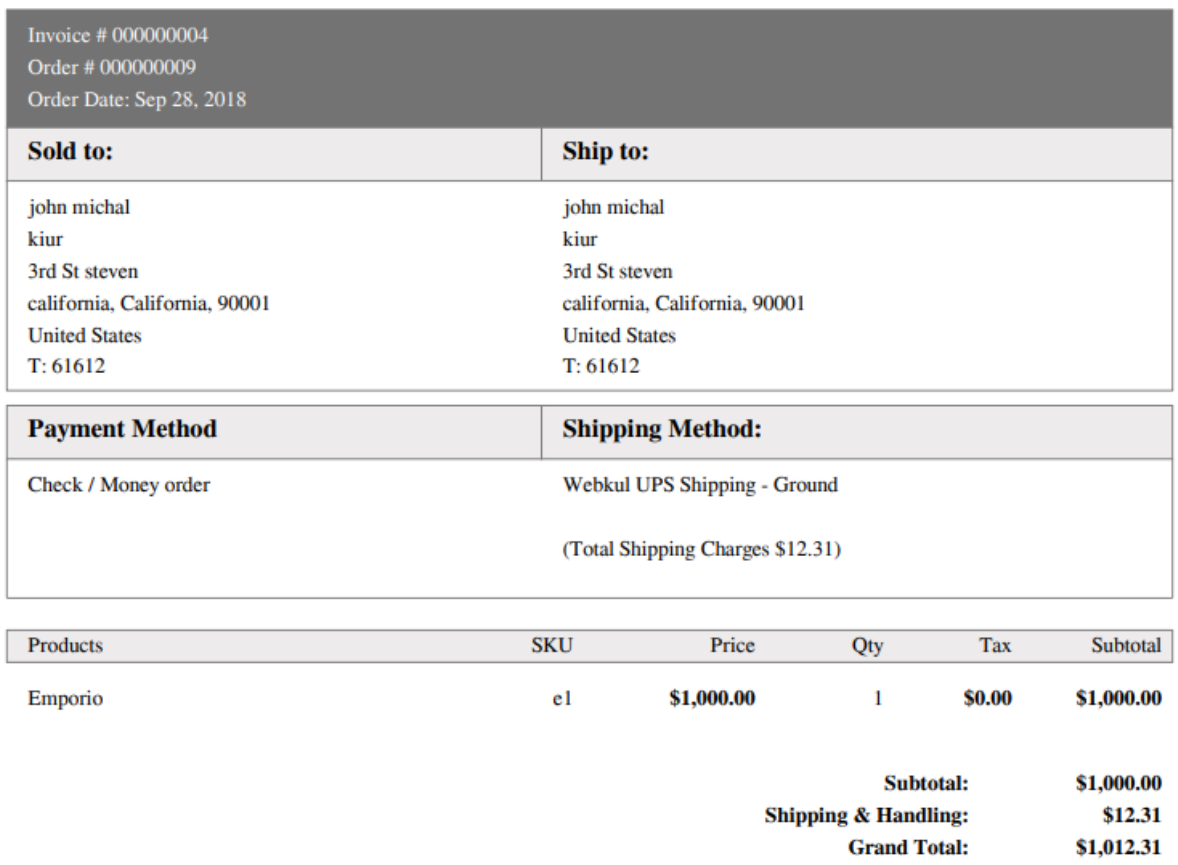

# **My Order History**

The seller can also download the PDF of shipping and invoice slip under **Marketplace > My Order History**.

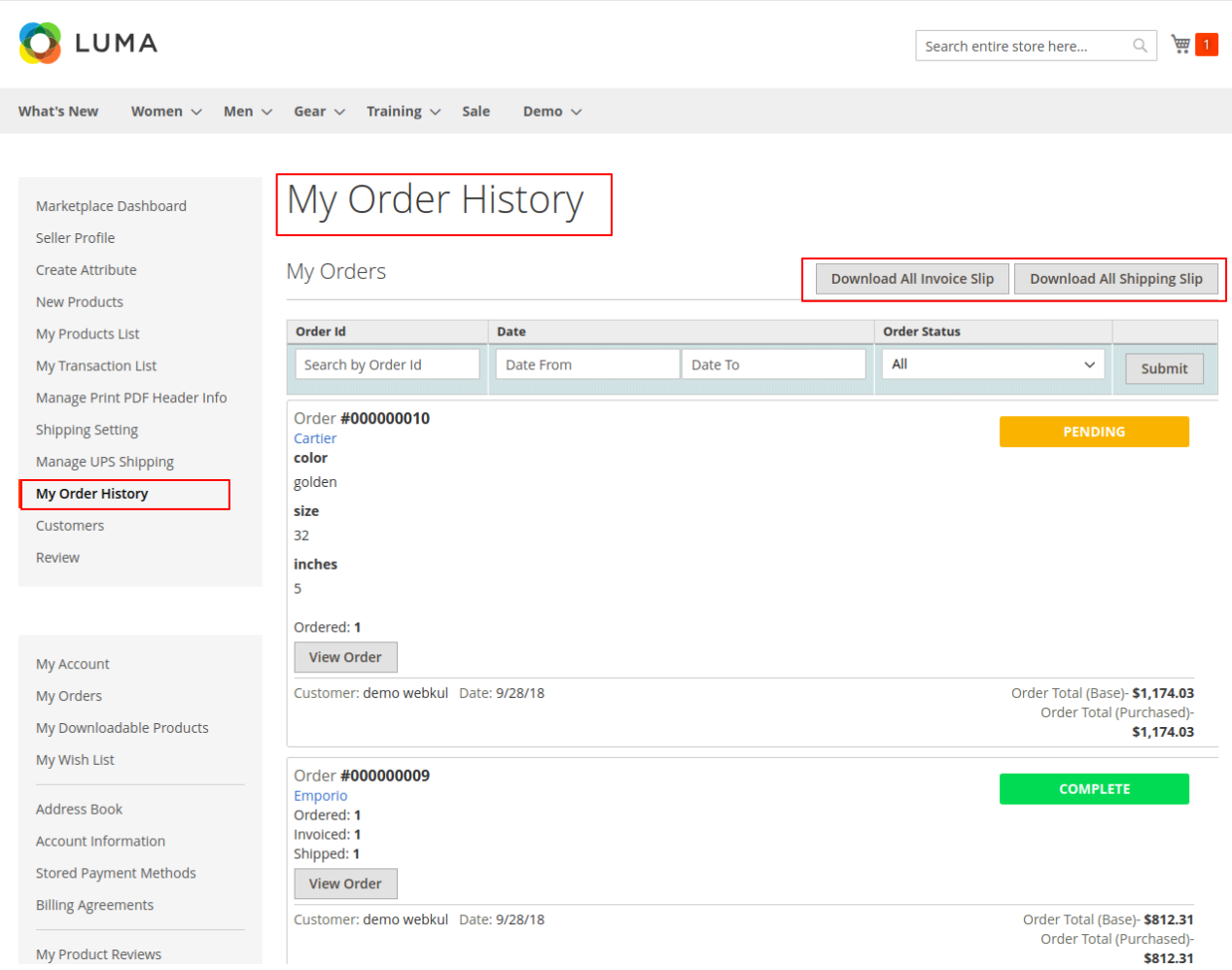

After clicking on the download all option a pop-up window will pop up.

Here you will enter the date up to which you want to download invoice or shipping slips as shown below in the screenshot.

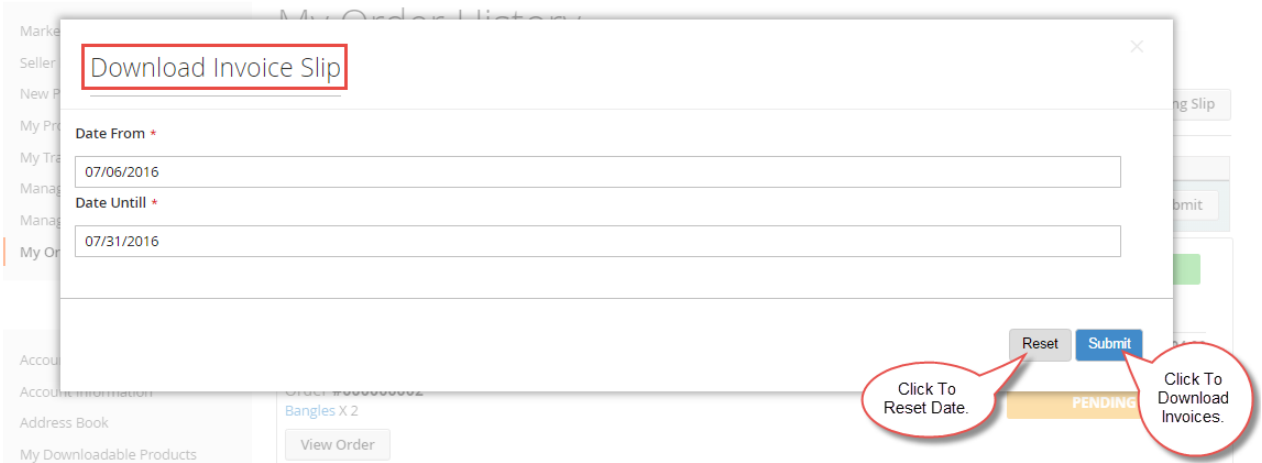

That's all for the **Marketplace UPS Shipping** still have any issue feel free to add a ticket and let us know your views to make the module better **[webkul.uvdesk.com](http://webkul.uvdesk.com/)**